# Aerosept Ultra 150

# Guide d'utilisation de l'application mobile

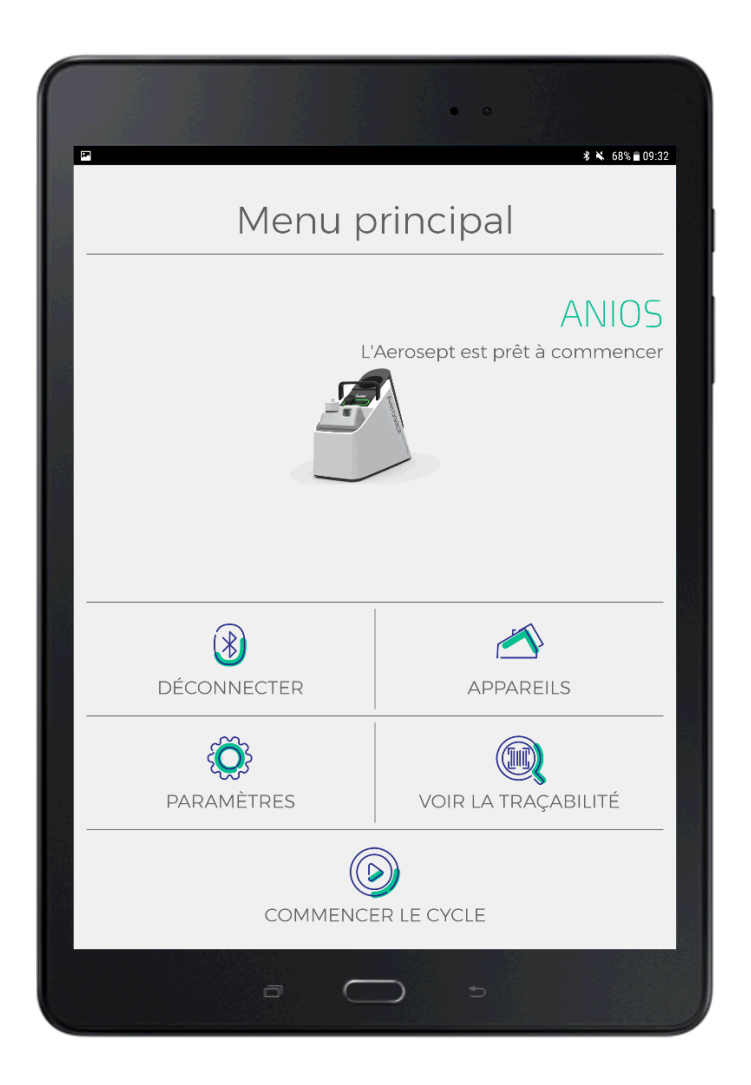

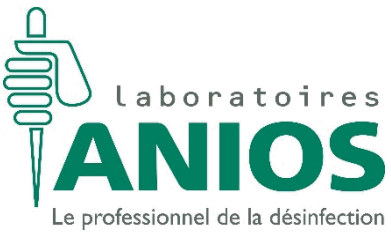

# **SOMMAIRE**

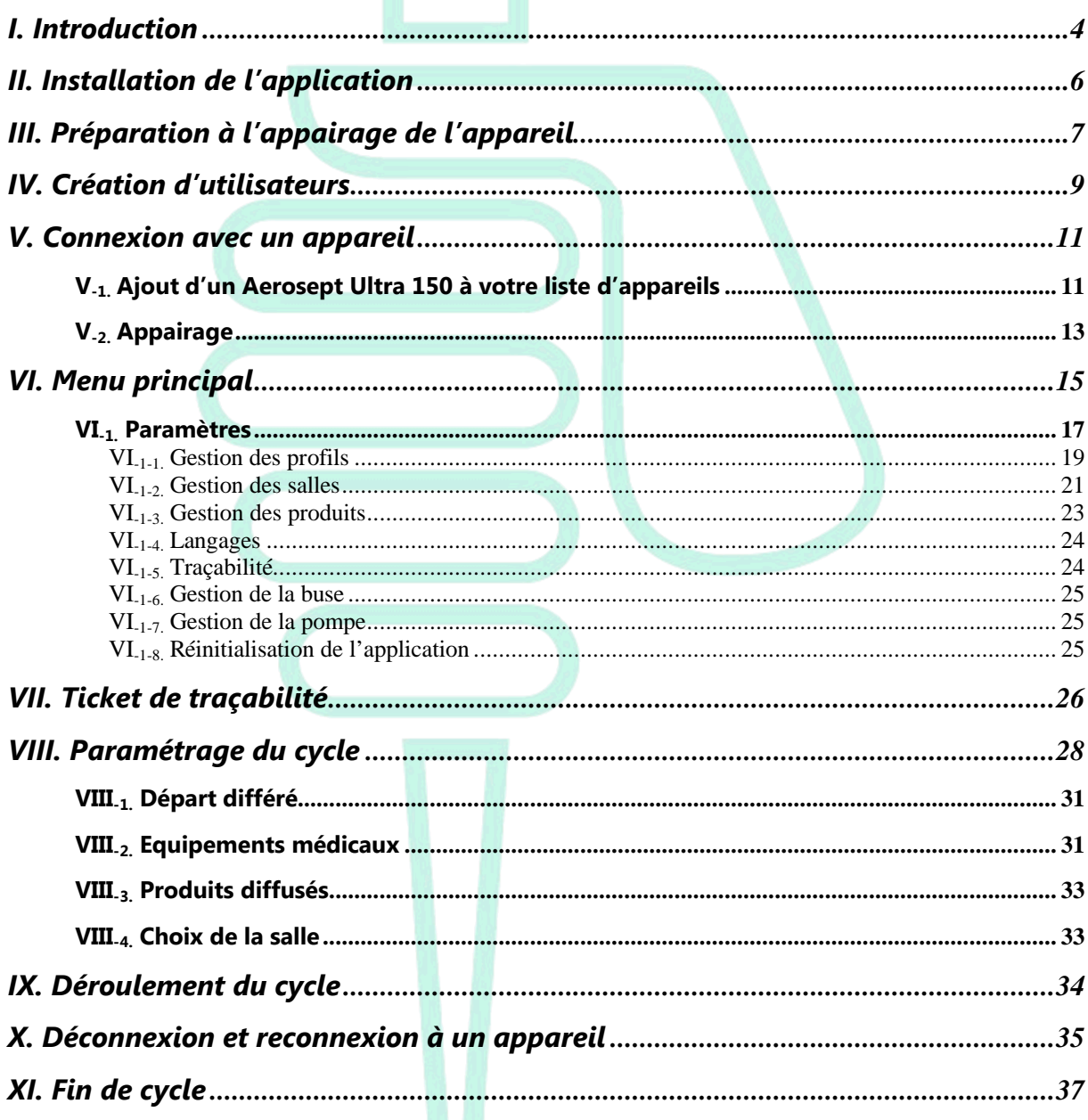

# **I. Introduction**

# Bienvenue dans le guide d'utilisation de l'application

# Aerosept Ultra 150 mobile

Cette application est nécessaire pour l'utilisation du mode connecté de l'Aerosept Ultra 150.

Elle offre des fonctionnalités supplémentaires au mode manuel.

Parmi celles-ci, vous pouvez trouver :

- Un contrôle à distance avec une synchronisation Bluetooth entre votre support et l'appareil pour la gestion des cycles, connaitre leur état ainsi que leur taux de progression.
- Une génération de ticket de traçabilité pour tous les cycles avec un suivi pour le nom et le volume de la pièce traitée, le produit utilisé et ses caractéristiques, la liste des équipements médicaux présents dans la pièce ainsi que la date de son déroulement.
- · Une identification rapide de l'utilisateur, du produit diffusé, de la salle et des équipements médicaux grâce à un système de scan de code-barres.

#### **Gestion des code-barres:**

Une liste de code-barres peut être trouvée sur le site anios.com :

www.anios.com/fr/apps

De plus, vous pouvez en générer par vous-même. L'application lit le langage « Code 128 », code pouvant facilement être créé sur le site des Laboratoires Anios.

www.anios.com/fr/rd/materiel/code-barres

# **II. Installation de l'application**

L'application « Aerosept Ultra 150 » peut être téléchargée sur votre tablette ou smartphone sur le site ANIOS.COM à l'aide du lien suivant ;

www.anios.com/fr/apps

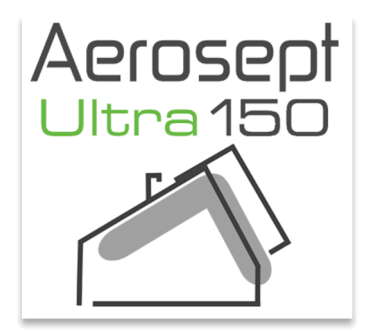

L'application s'installera sur votre support à la fin du téléchargement. Vous retrouverez l'icône représentée ci-dessus dans votre menu d'application.

Pour accéder à toutes les fonctionnalités de celle-ci, vous devez vous connecter à un Aerosept Ultra 150.

# **III. Préparation à l'appairage de l'appareil**

Avant toute synchronisation avec un Aerosept Ultra 150, le bouton rotatif de l'appareil doit être positionné en butée sur l'icône d'appairage.

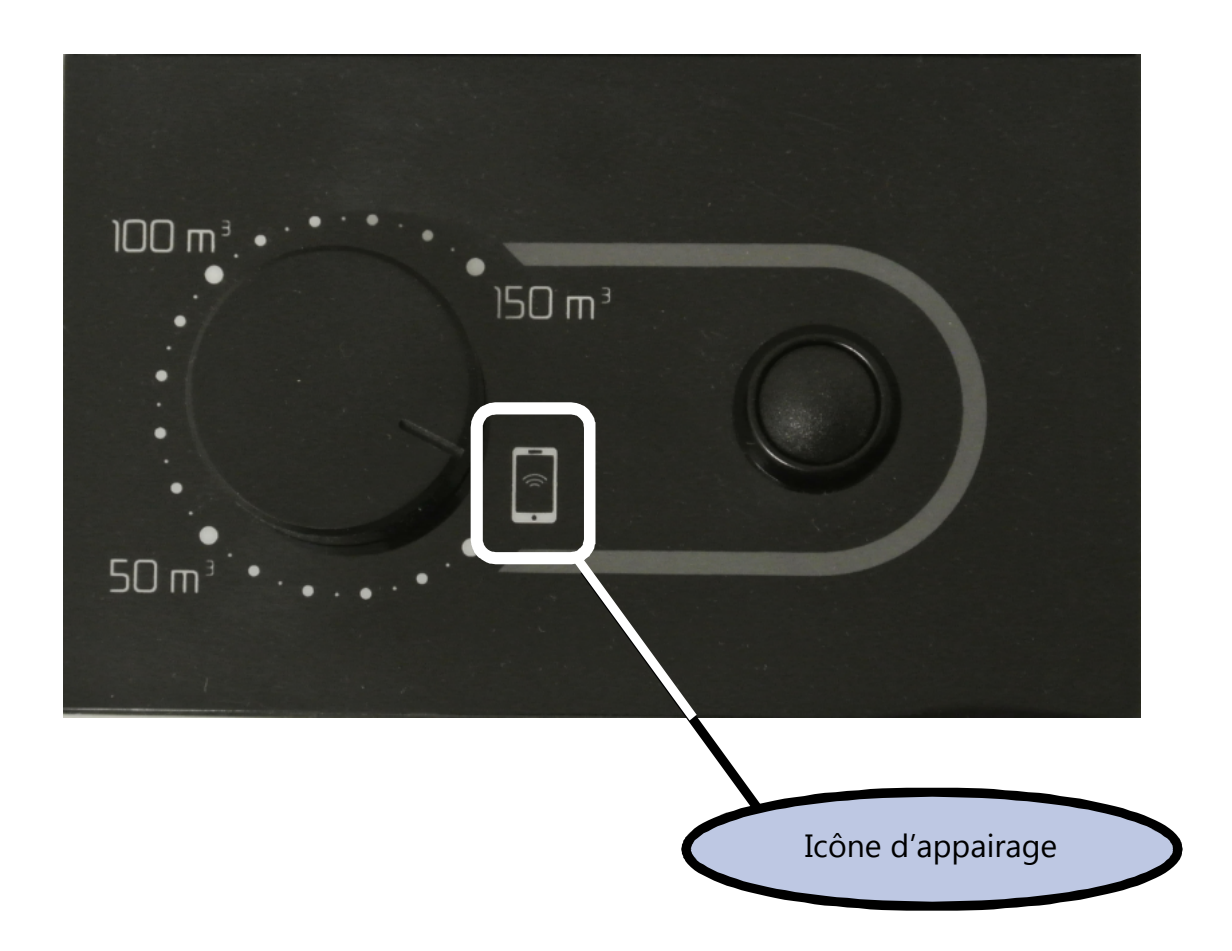

Une fois que le bouton est en position, vous pouvez lancer líapplication et vous connecter à l'Aerosept Ultra 150.

Pour la connexion, veuillez aller à la page 7 « Connexion à un appareil ».

#### • **Líapplication ne se lance pas ?**

- Le Bluetooth de votre tablette ou smartphone doit être activé. Si le problème persiste, réinstallez l'application et réessayez.

# **IV. Création d'utilisateurs**

La page de gestion des utilisateurs est la première page qui s'affiche après le lancement de l'application.

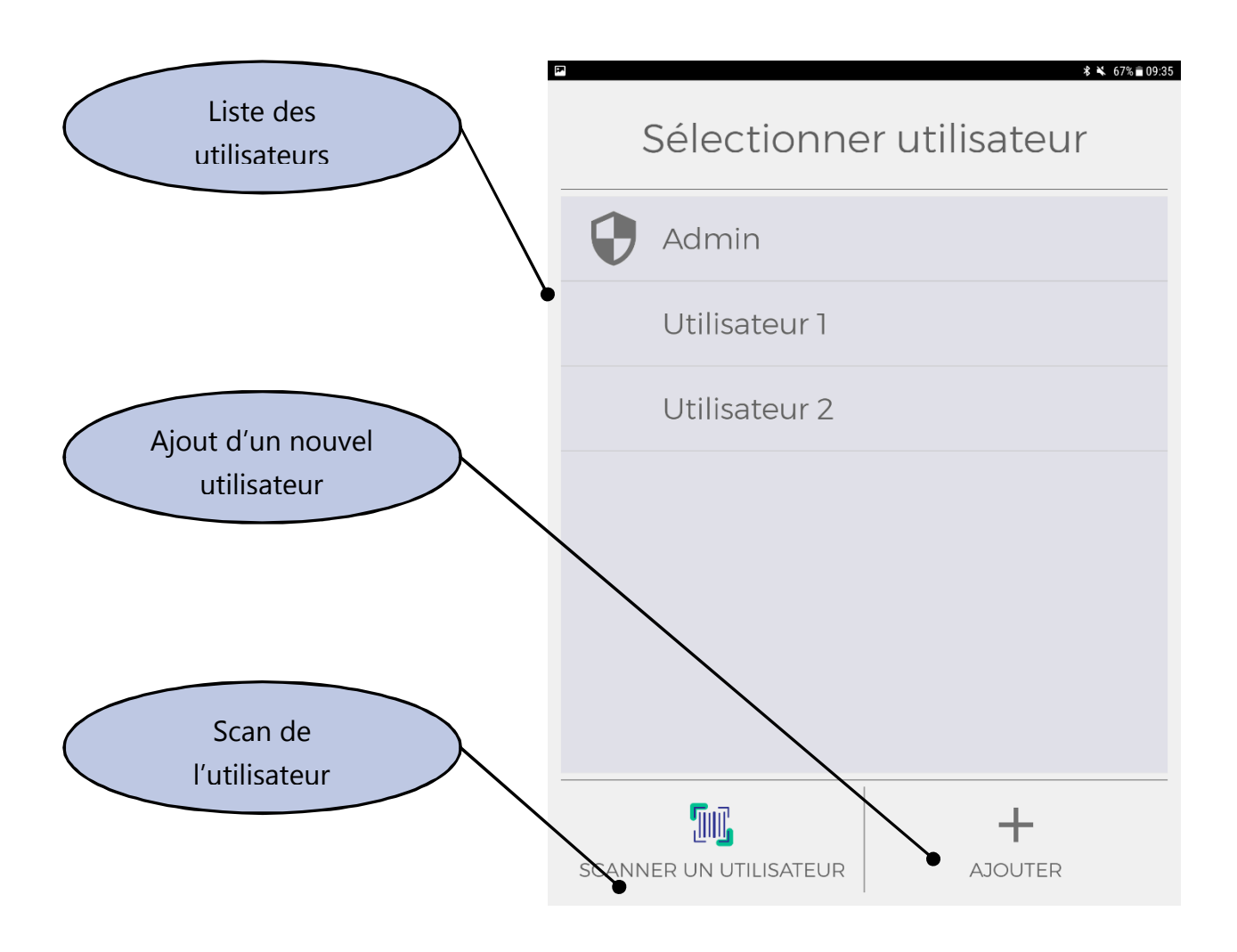

Avant toutes connexions, vous devez créer votre compte utilisateur. Une fois crée, vous pouvez vous connecter à celui-ci.

Pour continuer, sélectionner le profil de l'utilisateur et valider le mot de passe, vous arriverez à la page de connexion des Aerosepts Ultra 150.

#### Remarque:

- Le nom de l'utilisateur apparaitra sur le ticket de traçabilité pour chaque utilisation.

# **V. Connexion avec un appareil**

Avant de se connecter à un appareil, vous devez d'abord l'ajouter à votre liste.

#### **V-1. Ajout díun Aerosept Ultra 150 ‡ votre liste díappareils**

Pour ajouter un appareil à votre liste, vous devez lancer un scan. Si vous êtes à portée Bluetooth d'un appareil, il apparaitra sur votre écran.

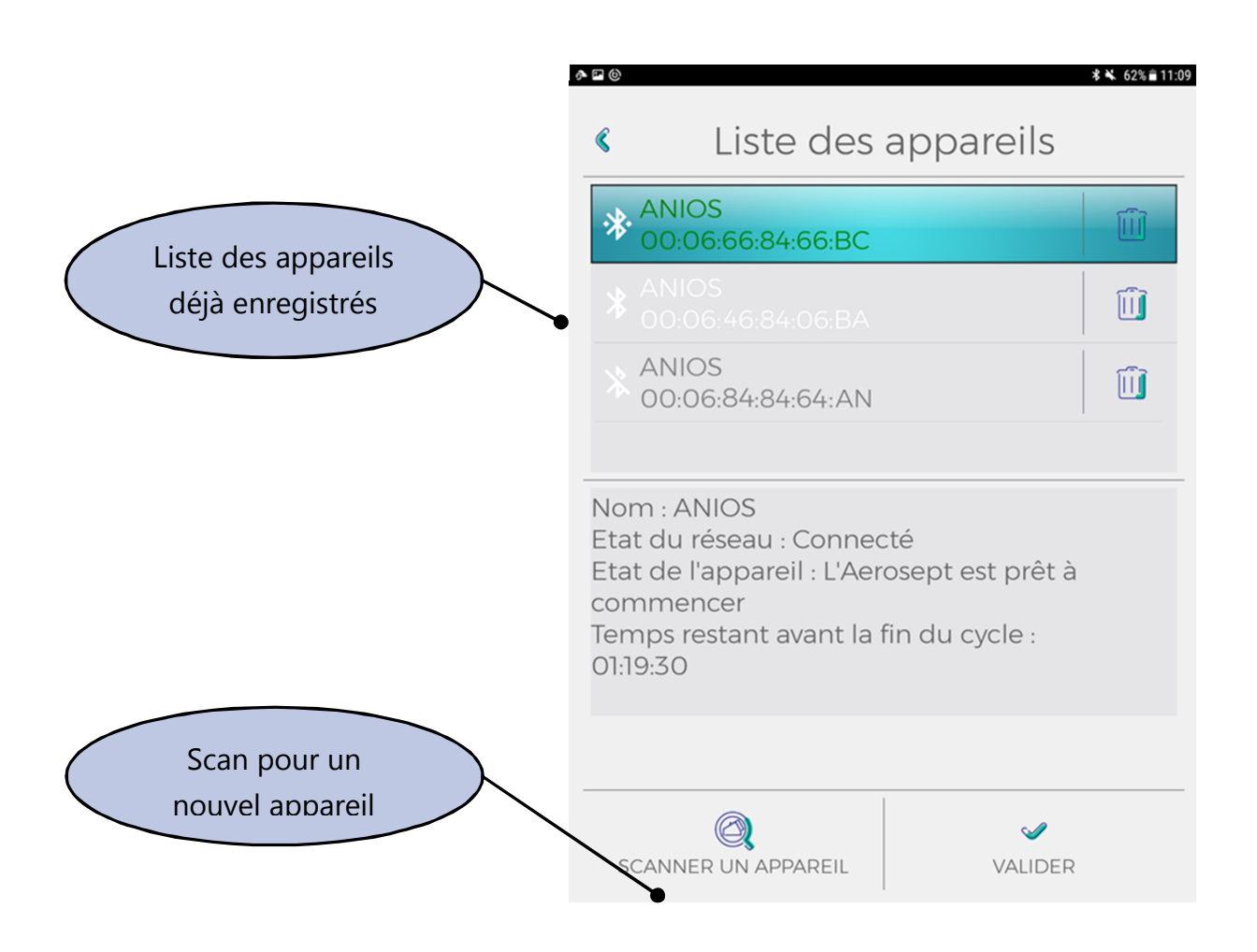

#### • **Aucun appareil ne síaffiche sur mon Ècran :**

- L'Aerosept Ultra 150 n'est peut-être pas branché, veuillez vérifier si les LEDs sont allumées.
- Vous n'êtes pas à portée, rapprochez-vous de l'appareil afin de vous appairer avec celui-ci.

# **V-2. Appairage**

Lorsque qu'un Aerosept Ultra 150 a été ajouté et qu'il est à portée de connexion, il apparaitra en blanc dans votre liste.

En le sélectionnant, l'appairage se lancera jusqu'à sa validation où l'appareil sera indiqué en vert, vous pouvez valider pour vous y connecter. Pour la première connexion, cette étape peut prendre quelques minutes.

Dans cette liste, lorsqu'un appareil n'est pas à portée ou n'est pas allumé, il apparaitra en gris.

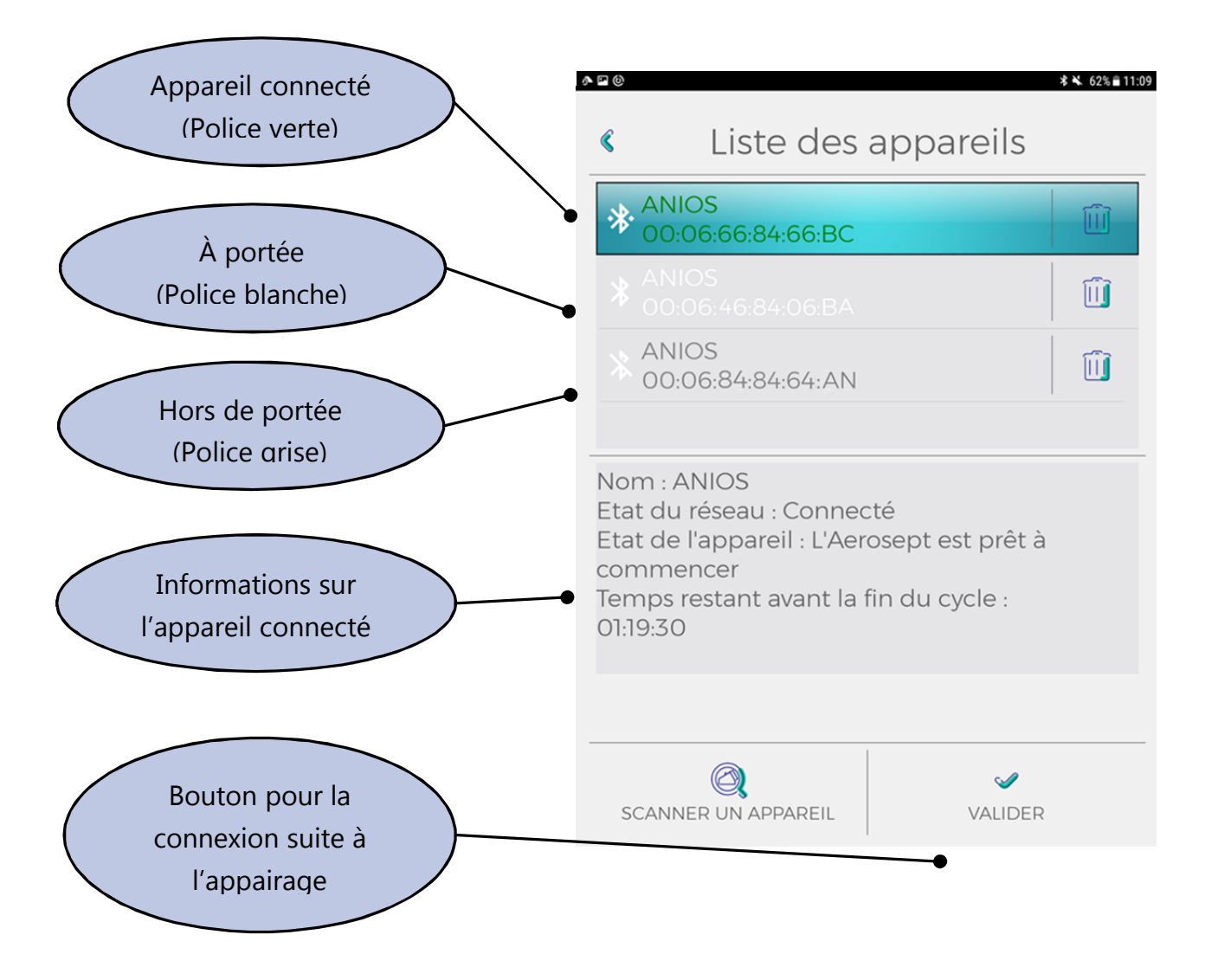

Après la synchronisation, vous pouvez vous connecter à l'Aerosept Ultra 150. Vous accèderez ensuite au menu principal de l'appareil.

#### • **Remarque importante sur la liaison :**

- L'appairage se fait avec une liaison Bluetooth avec une portée limitée. La portée maximale de ce signal est de 10 à 15m selon les supports à traverser. La connexion est plus stable lorsque vous êtes proche de líAerosept.

# **VI. Menu principal**

-

Vous êtes maintenant connecté à votre Aerosept Ultra 150, différents choix s'offrent à vous.

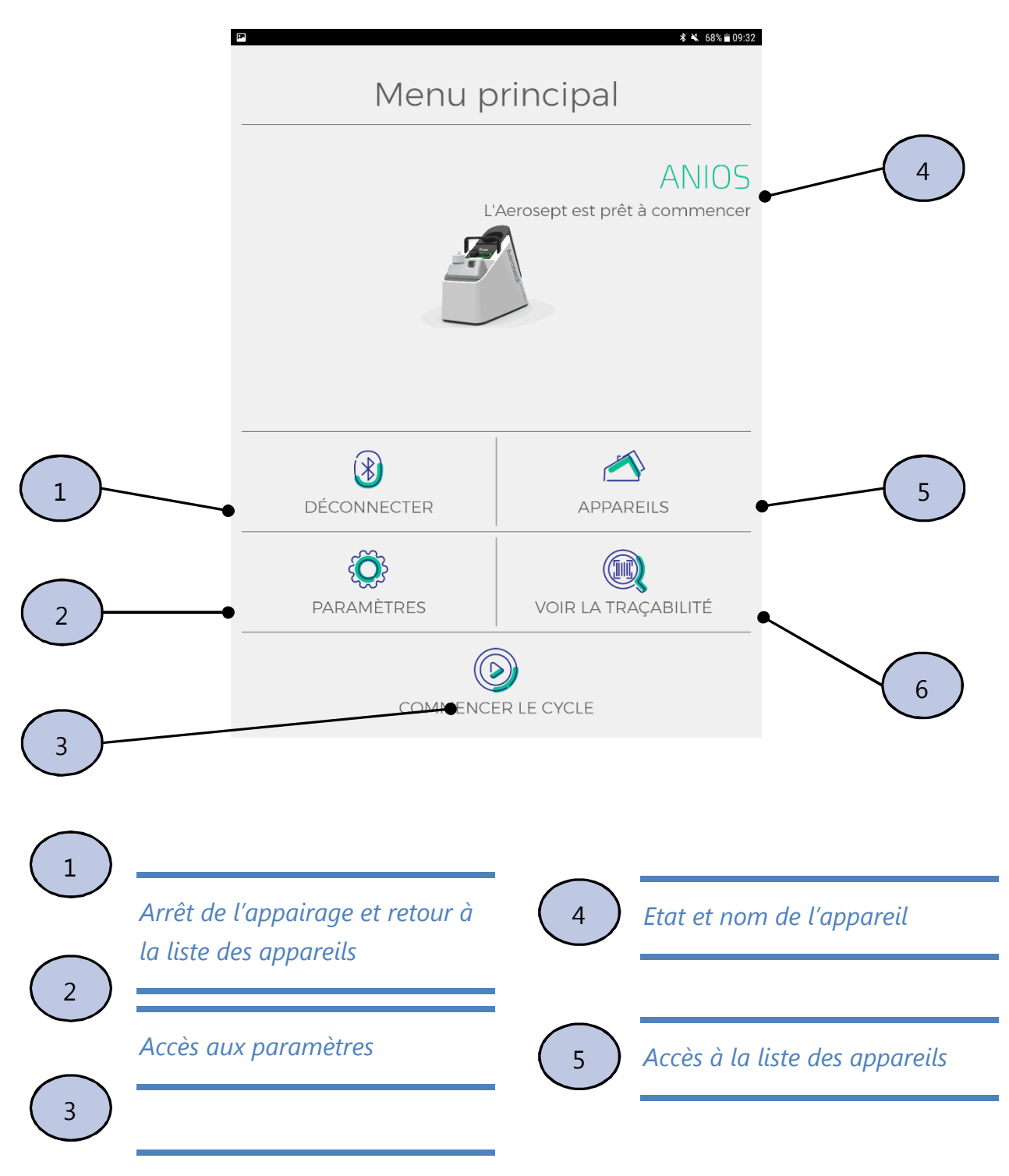

#### Accès à la page de préparation

**DT2-DCBN-1b (date de dernière révision : 18/02/2018) NOTICE ORIGINALE** *de lancement de cycle*  **AEROSEPT ULTRA 150 : DESINFECTION DES SURFACES PAR VOIE AERIENNE / Guide d'utilisation de l'application mobile 15**

6 *Accès aux tickets de traçabilité* 

### **VI-1. ParamËtres**

Après avoir choisi d'accéder aux paramètres, l'écran ci-dessous síaffichera.

Les différentes options sont les suivantes :

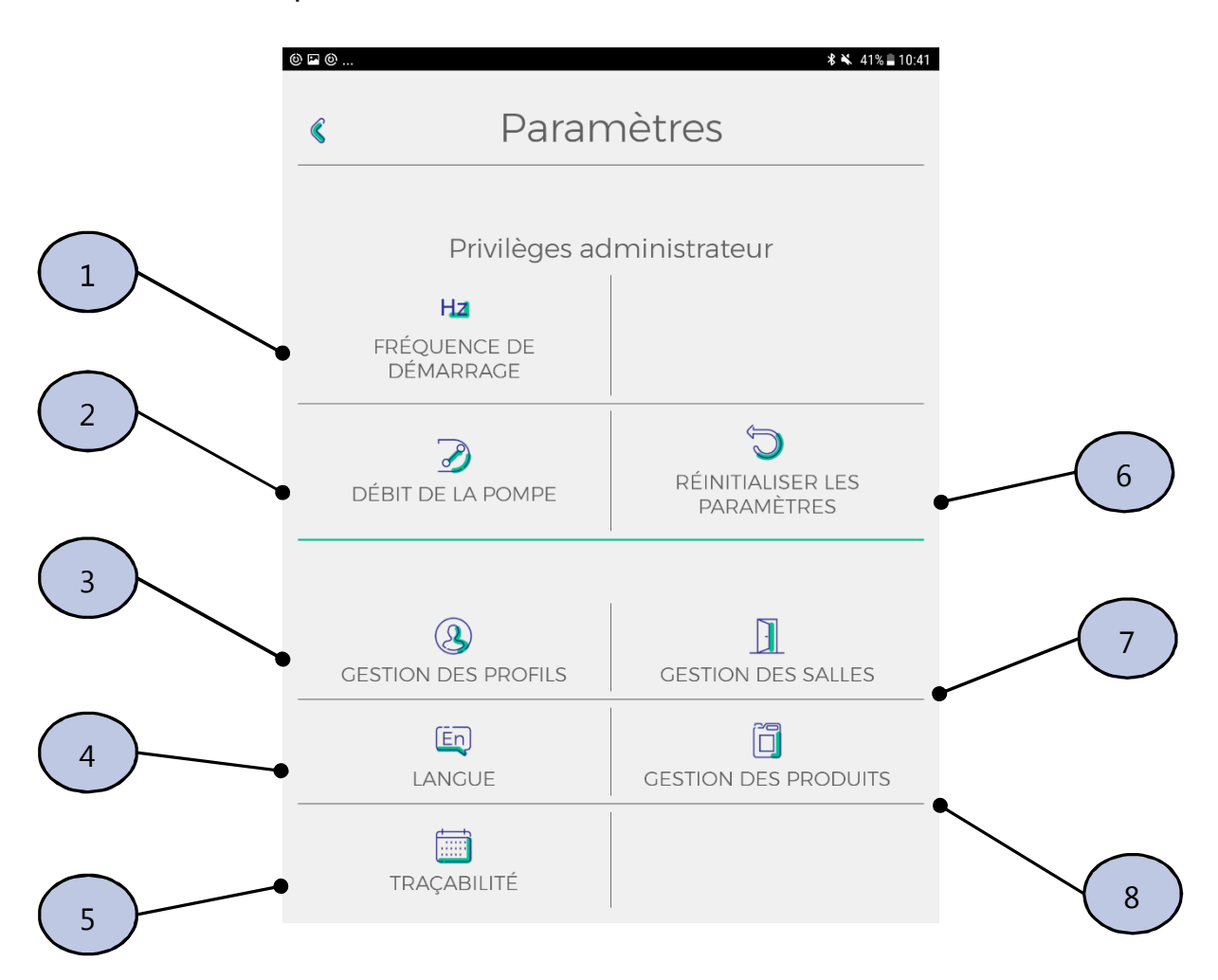

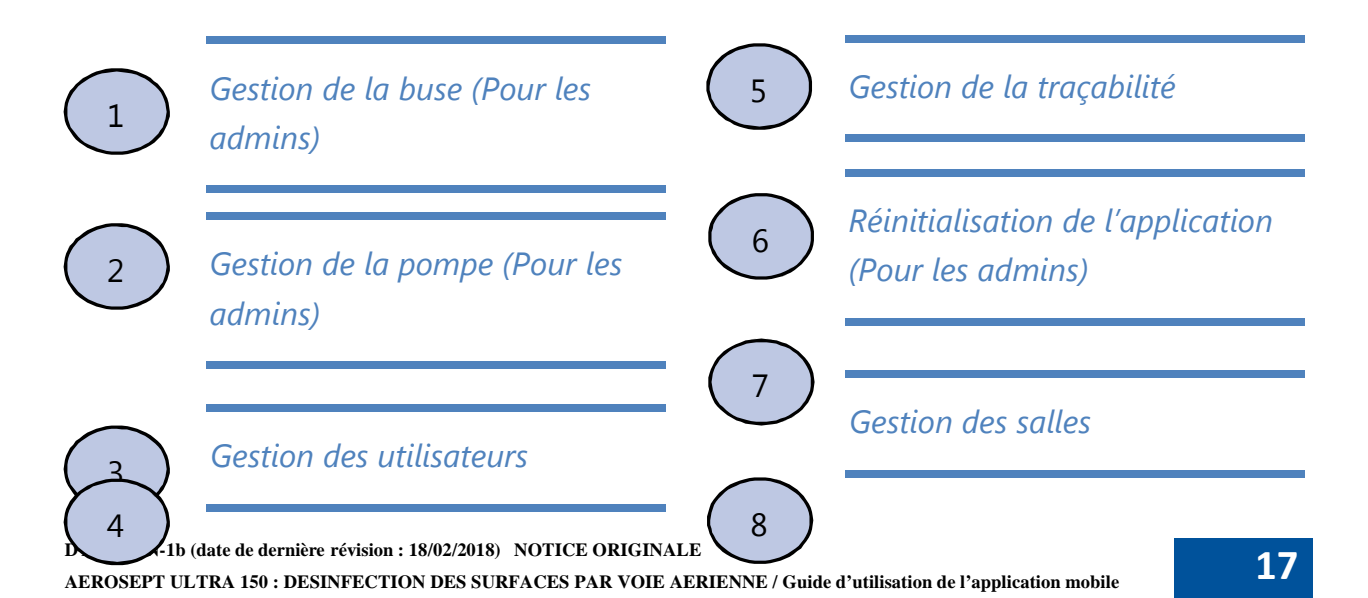

*Selection de la langue Gestion des produits*

#### *VI-1-1. Gestion des profils*

Sur cette page, vous pouvez gérer l'ensemble des comptes des autres utilisateurs.

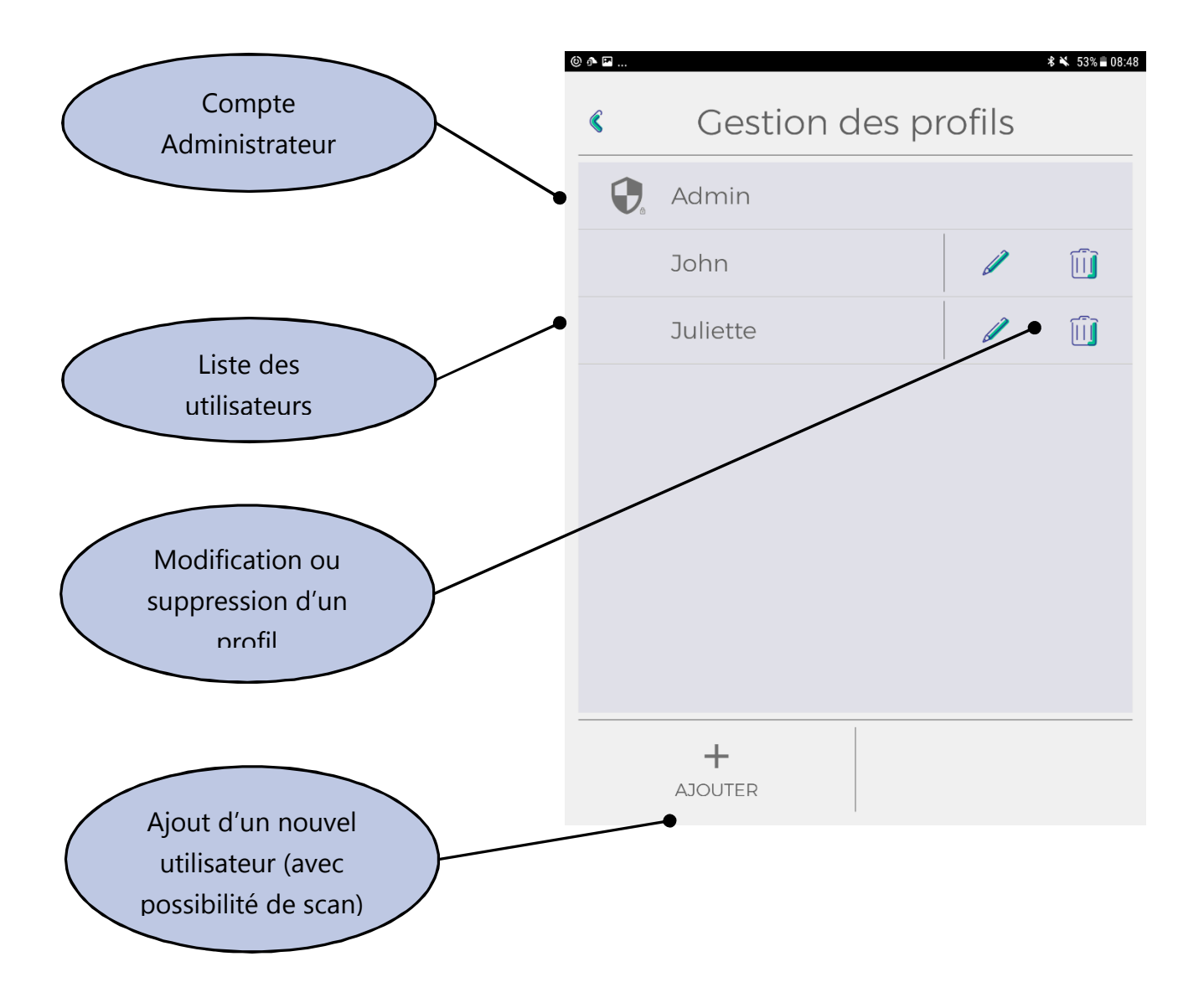

• **Remarque :**

- Le compte administrateur n'est accessible que par Anios pour certains réglages qui sont propres à la machine.

#### *VI-1-2. Gestion des salles*

Sur cette page, vous pouvez gérer les différentes salles dans lesquelles la désinfection sera effectuée.

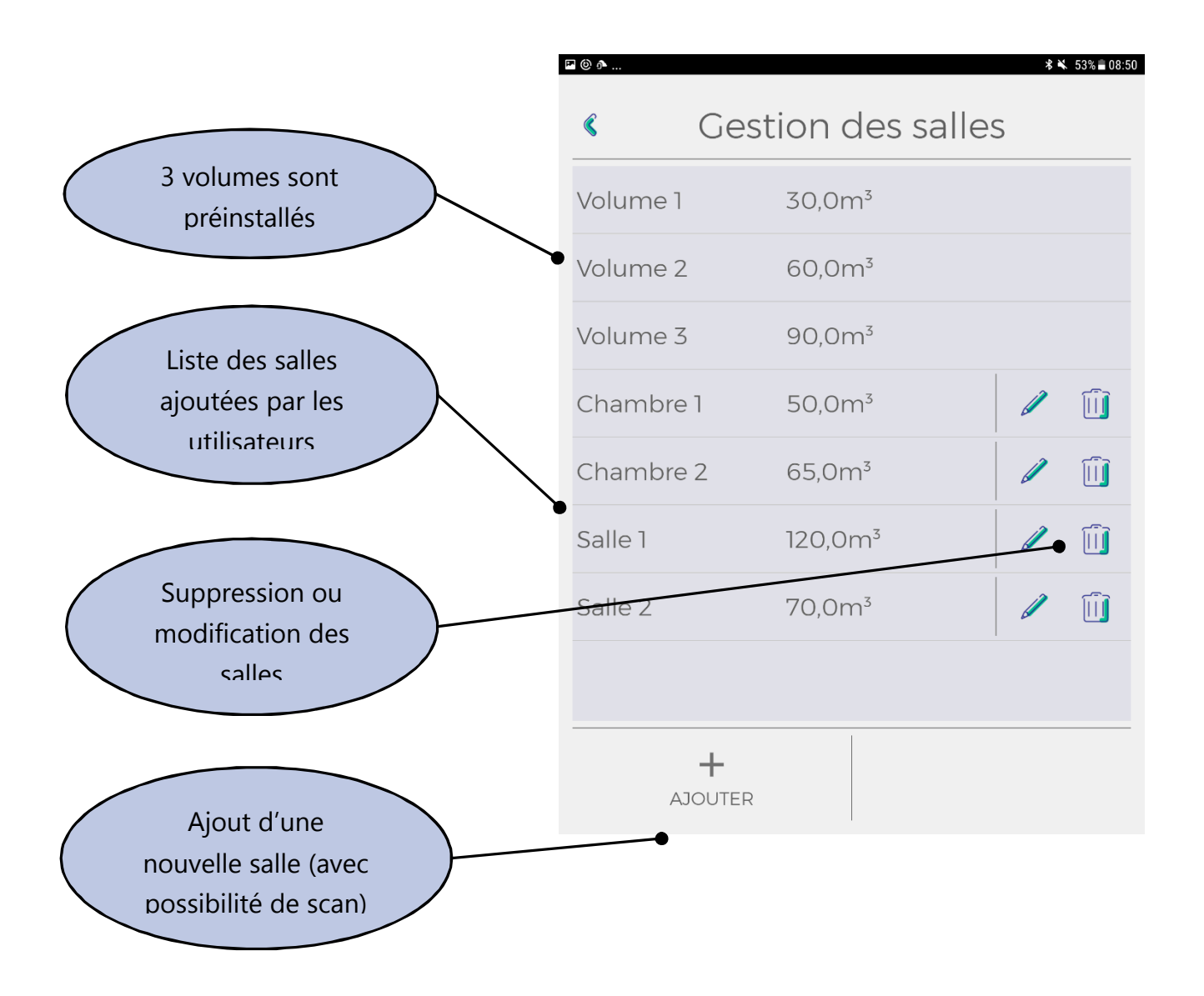

Vous pouvez nommer les salles comme vous le souhaitez en y paramétrant un volume de 30 à 150 m<sup>3</sup>.

#### • **Remarque :**

- Pour un fonctionnement avec scan, vous devez prendre les code-barres sur le site anios.com pour avoir l'information du volume de celle-ci.

#### *VI-1-3. Gestion des produits*

Sur cette page, vous pouvez ajouter ou supprimer des produits dans votre liste.

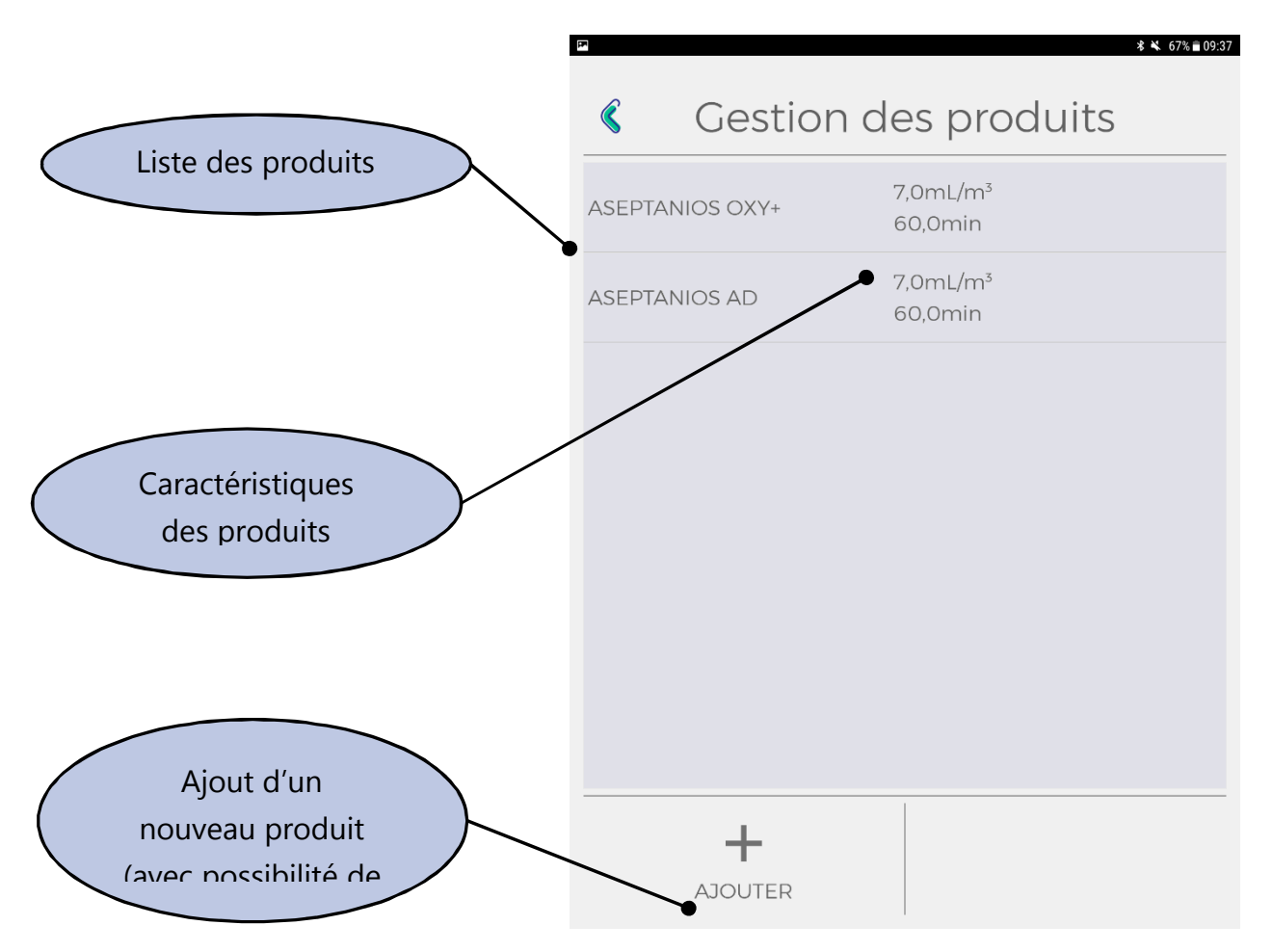

L'ASEPTANIOS OXY+ et l'ASEPTANIOS AD sont déjà préenregistrés. Pour l'ajout d'un nouveau produit, il faut se référer aux fiches techniques ou aux étiquettes sur les contenants.

#### • **Remarque :**

L'ASEPTANIOS OXY+ et l'ASEPTANIOS AD peuvent avoir un temps de contact différent en fonction du besoin en suivant les caractéristiques

#### **ASEPTANIOS OXY+ \***

- Bactéricide et levuricide en 15 minutes
- Mycobactéricide et fongicide en 30 minutes

#### **ASEPTANIOS AD \***

- **Bactéricide et levuricide en 30 minutes**
- Mycobactéricide en 45 minutes
- Eongicide et cnoricide en 60 minutes

suivantes :

\* Se reporter au dossier Scientifique pour consulter l'ensemble des revendications et études.

*VI-1-4. Langages*

La langue par défaut de l'application est la même que celle du support numérique.

Sur cette page de paramètre, vous pouvez choisir la langue de l'application.

Vous devez díabord choisir la langue puis valider, si vous ne souhaitez pas la changer, faites un retour arrière.

Après la modification de la langue, l'application redémarrera pour se lancer avec le paramètre voulu.

#### *VI-1-5. Traçabilité*

Sur cette page, vous allez pouvoir activer ou désactiver la traçabilité.

Un accès aux tickets de traçabilité est aussi présent.

Pour une sauvegarde, les tickets sont accessibles depuis un ordinateur si vous connectez votre smartphone ou votre tablette à celui-ci.

Les informations suivantes sont présentes sur les tickets de traçabilité :

- Líutilisateur de líapplication au moment du cycle.
- La date et l'heure de début de cycle.
- La date et l'heure de fin de cycle.
- Etat du cycle (síil est conforme ou non-conforme).
- Les équipements médicaux présents dans la pièce au moment du cycle.

*VI-1-6. Gestion de la buse*

#### **Ce paramËtre níest accessible que par les administrateurs.**

Vous pouvez changer la fréquence de la buse depuis l'application. Changer la fréquence peut être utilisé pour la maintenance de l'Aerosept Ultra 150.

Quand vous entrez dans ce paramètre, vous pouvez choisir entre la fréquence standard (80kHz) ou une personnalisée. Quand vous avez un problème avec la buse, vous devez la réinitialiser en choisissant la fréquence standard.

*VI-1-7. Gestion de la pompe*

#### **Ce paramËtre níest accessible que par les administrateurs.**

Vous pouvez changer le débit de la pompe depuis l'application. Changer le débit peut être utilisé pour la maintenance de l'Aerosept Ultra 150.

Quand vous entrez dans ce paramètre, l'ancien débit sera affiché et vous pouvez paramétrer le nouveau.

*VI-1-8. Réinitialisation de l'application*

#### **Ce paramËtre níest accessible que par les administrateurs.**

Vous pouvez faire une réinitialisation complète de l'application.

Aucune sauvegarde ne sera faite. Cela va supprimer tous les utilisateurs, les listes crées ainsi que la traçabilité.

# **VII. Ticket de traçabilité**

La traçabilité se fait sous forme de ticket accessible dans le menu principal de l'appareil ainsi que dans l'onglet « traçabilité » des paramètres.

Les informations présentes sur les tickets sont les suivantes :

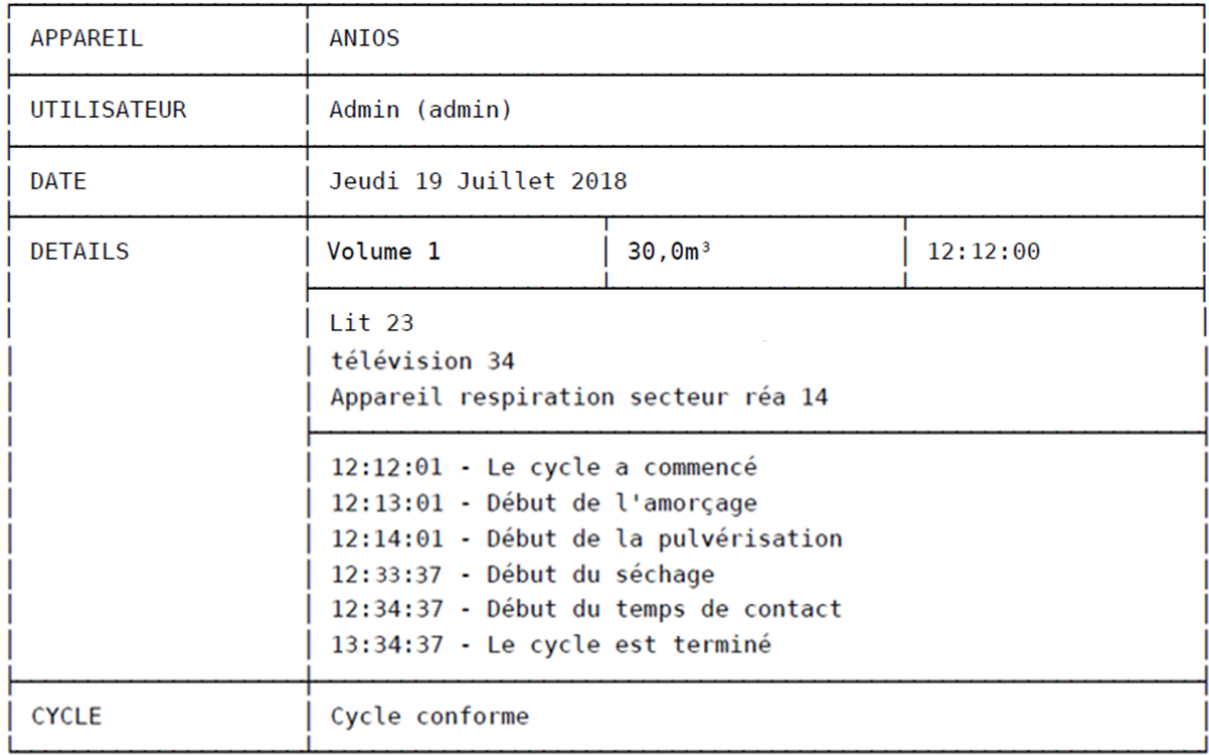

#### • Remarque:

- La traçabilité n'est accessible qu'avec l'utilisation de l'application, pour les cycles gérés sans l'application, les tickets ne sont pas générés.

# **VIII. ParamÈtrage du cycle**

La page de préparation de cycle est disposée comme ci-dessous. Elle est divisée en deux parties, l'une (supérieure) liste l'ensemble des paramètres du cycle et l'autre (inférieure) rassemble les différents choix de cycle. En appuyant dessus, vous aller avoir accès aux différentes sections pour votre paramétrage.

Partie supérieure :

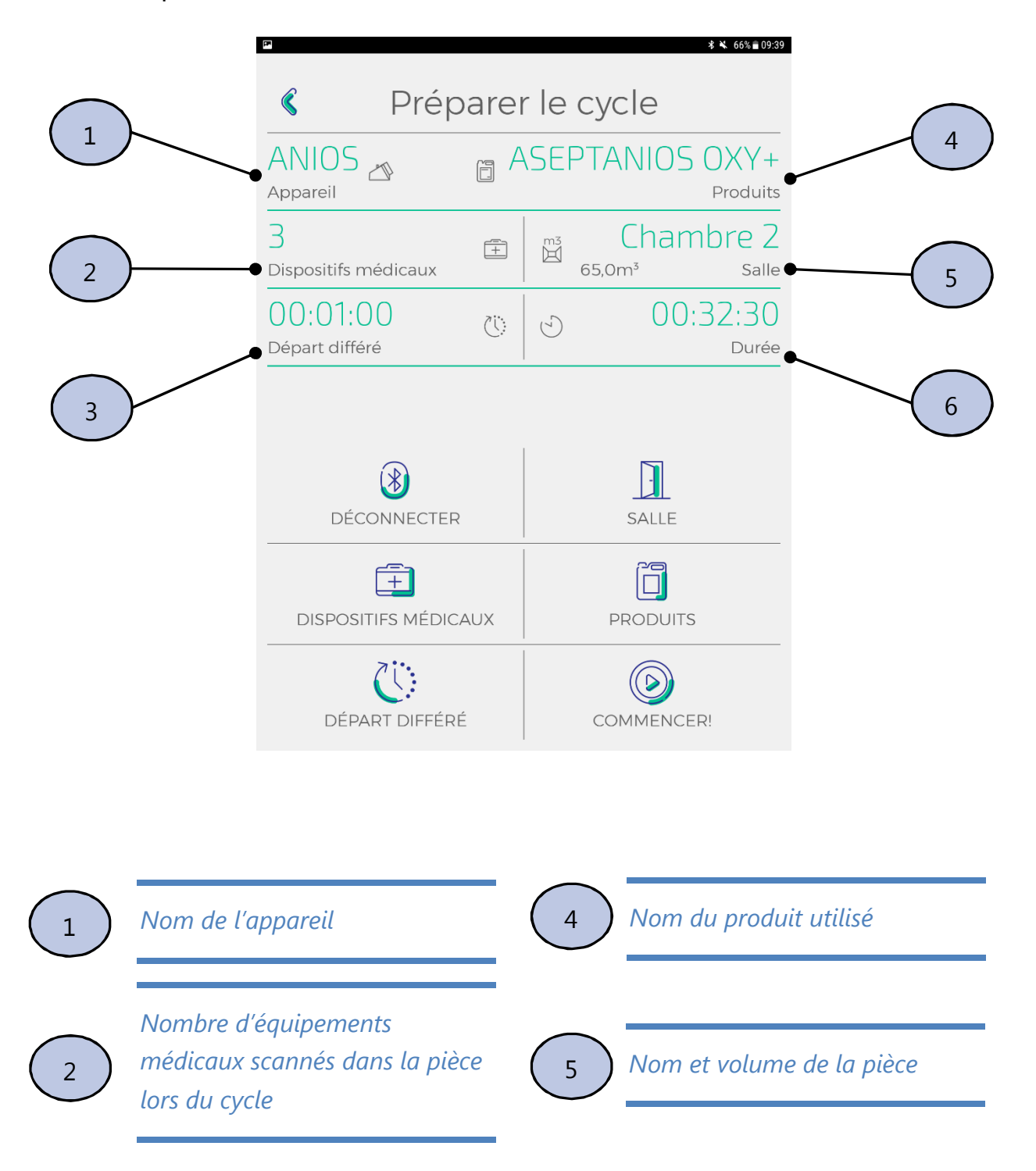

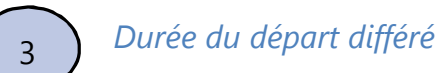

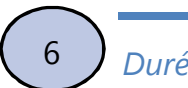

Partie inférieure :

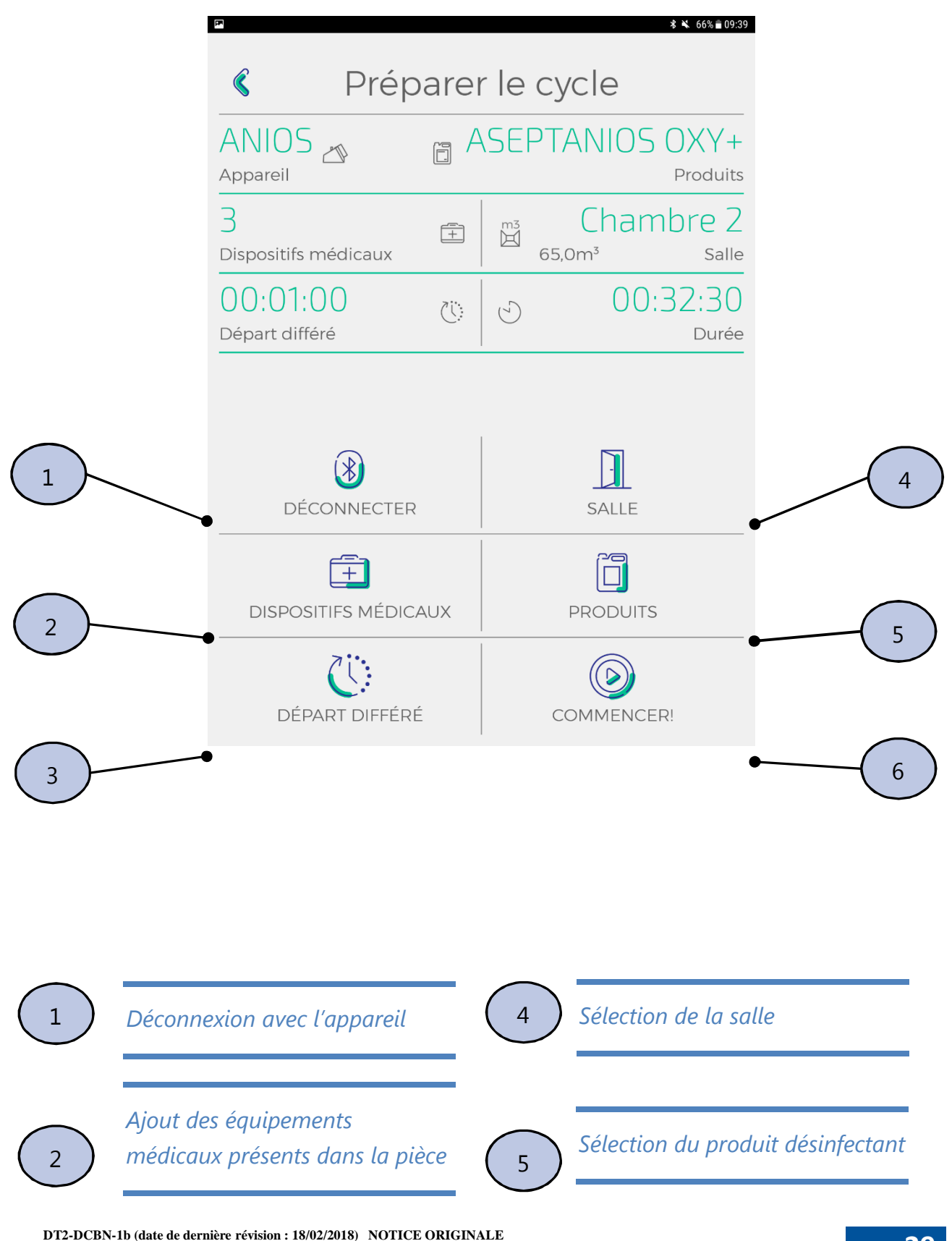

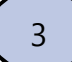

3 *Gestion du dÈpart diffÈrÈ* 6 *Lancement du cycle*

## **VIII-1. DÈpart diffÈrÈ**

Pour le départ différé, vous pouvez à la fois régler un minuteur ou choisir l'heure de départ. Après avoir appuyé sur le mode de départ différé que vous souhaitez, un clavier numérique apparaitra afin de fixer les valeurs que vous souhaitez.

#### **VIII-2. Equipements mÈdicaux**

Les dispositifs médicaux présents dans la pièce lors de la désinfection peuvent être listés afin d'assurer leur suivi.

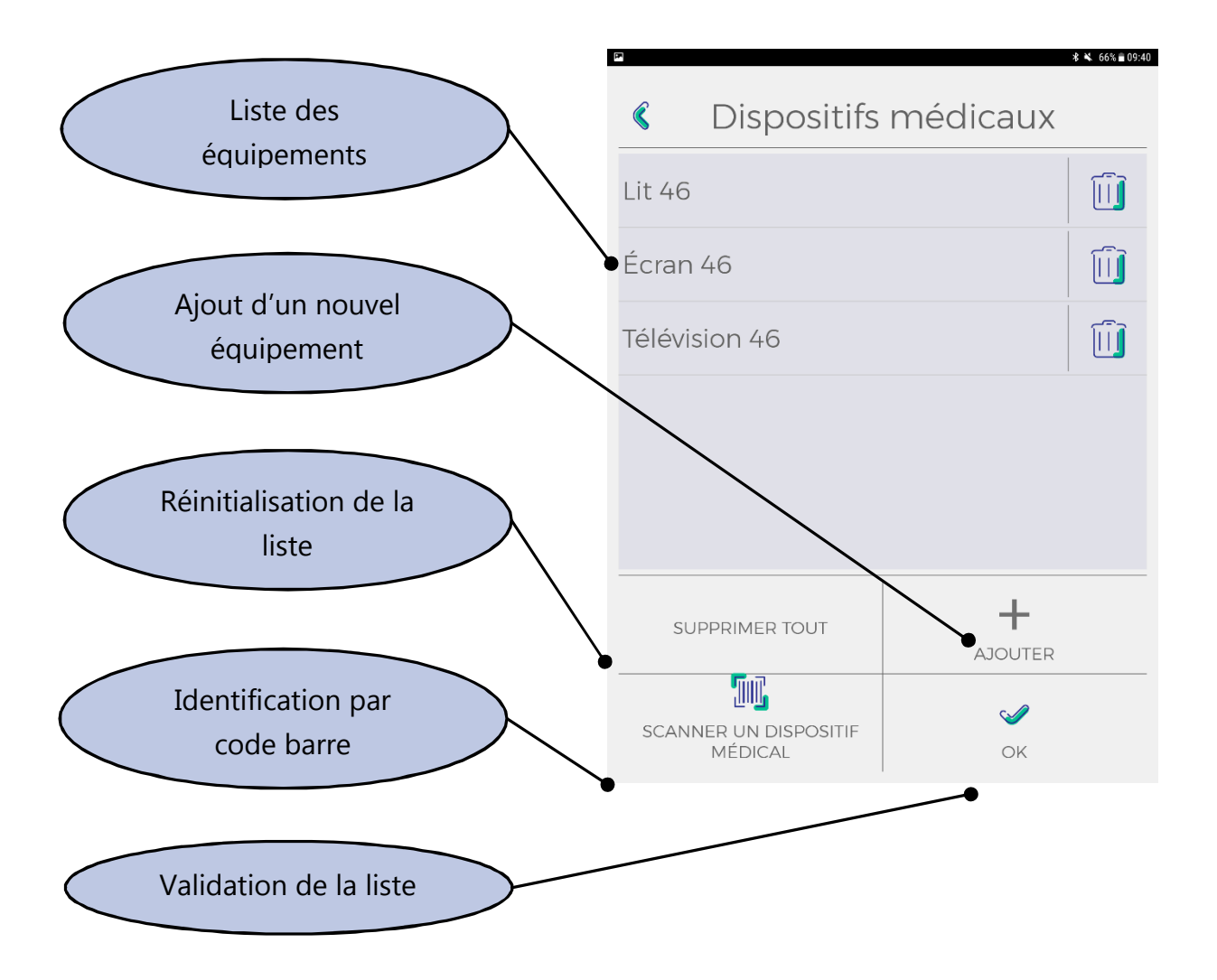

Les codes-barres sont traduits par l'application et les équipements identifiés apparaitront dans les tickets de traçabilité.

Une fois votre liste définie, vous pouvez valider et elle sera prise en compte. Le nombre de dispositifs médicaux sera indiqué sur la page de lancement de cycle.

#### **VIII-3. Produits diffusÈs**

Après avoir appuyé sur la sélection de produit, vous devez choisir celui que vous souhaitez pulvériser. Vous pouvez directement appuyer dessus parmi la liste.

Votre choix sera pris en compte et le produit sera indiqué sur la page de lancement de cycle.

#### **VIII-4. Choix de la salle**

Après avoir appuyé sur la sélection de salle, vous devez choisir celle dans laquelle l'Aerosept Ultra 150 fonctionnera et valider votre sélection.

Votre choix sera pris en compte et la salle sera indiquée sur la page de lancement de cycle.

# **IX. DÈroulement du cycle**

Lors d'un cycle, et lorsque vous êtes connecté à un Aerosept Ultra 150, vous pouvez visualiser les informations présentes ci-dessous :

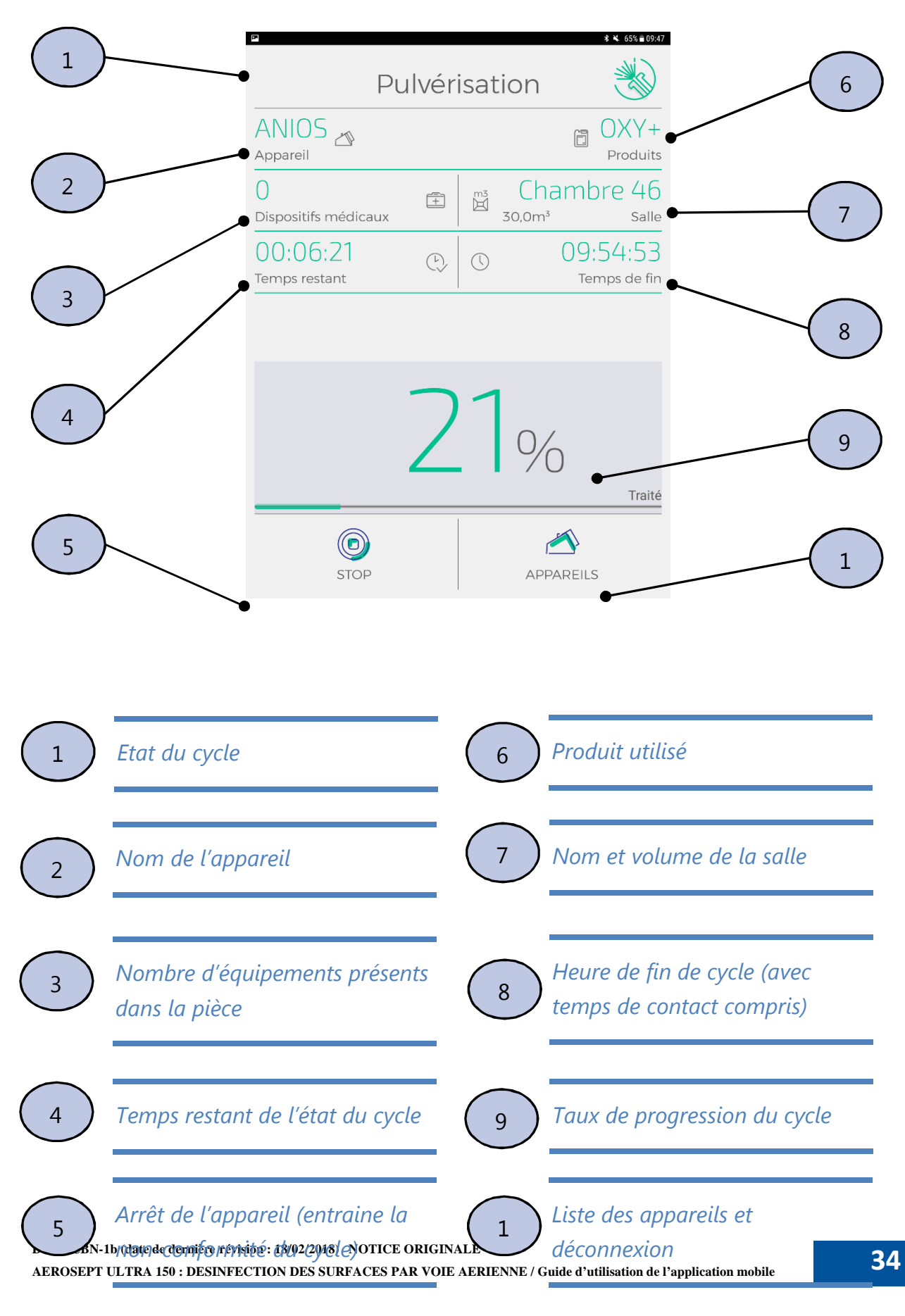

# **<u>X. Déconnexion et reconnexion à un appareil</u>**

Dans cette partie, nous allons voir comment manipuler l'application une fois que le cycle est lancé.

Une fois le cycle lancé, vous pouvez vous déconnecter en allant dans la liste des appareils ou en fermant l'application.

Si vous vous éloignez de l'Aerosept Ultra 150 alors qu'il est en fonctionnement, vous allez être renvoyé vers la liste des appareils.

Pour vous reconnecter à un appareil, vous devez vous mettre à portée et se reconnecter à celui-ci comme lors d'une connexion classique.

Une fois reconnecté, vous allez automatiquement être renvoyé vers la page du cycle pour voir son déroulement.

#### • **Remarque :**

- S'il y a une déconnexion avec un appareil, le nom de la salle n'apparaîtra pas sur le ticket de traçabilité. Pour ce faire, il faut laisser votre smartphone ou tablette à proximité pour garder la connexion.

# **XI. Fin de cycle**

A la fin du cycle, l'application vous indiquera la conformité ou non du cycle. Après validation, vous aller être renvoyé sur le menu de l'appareil.

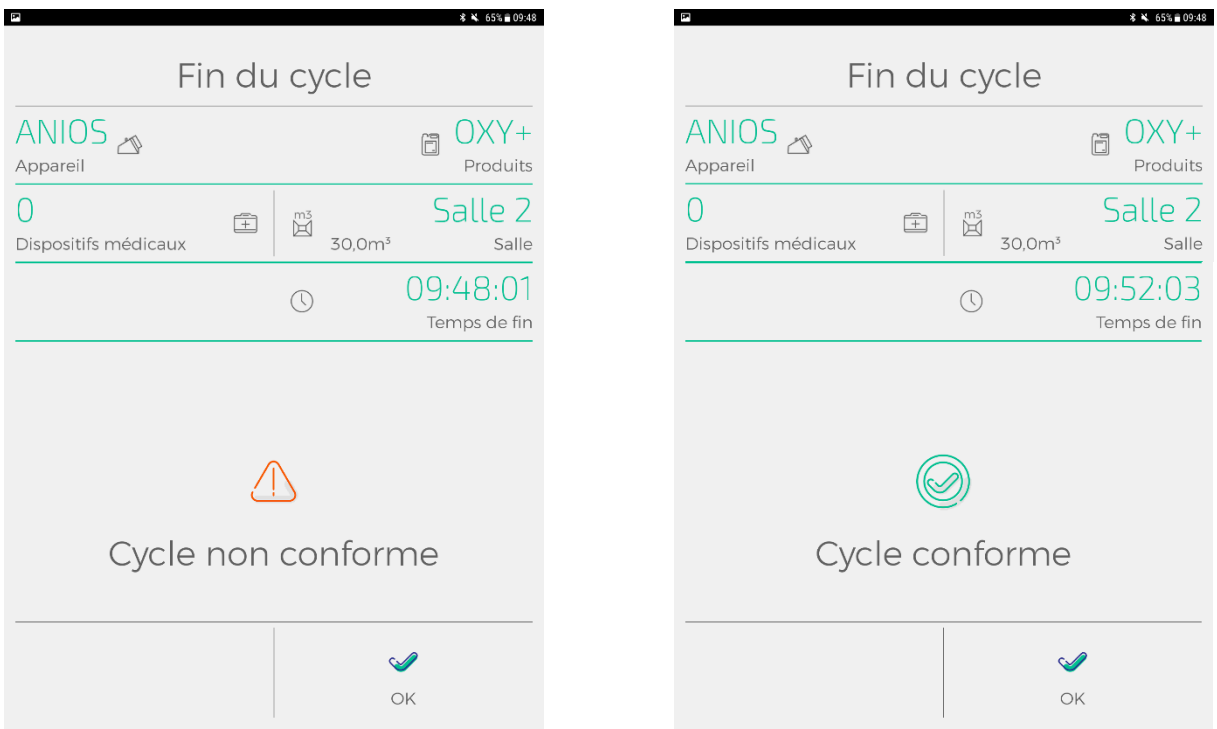

Ci-dessus les 2 cas de fin de cycle, sur la gauche le cas d'un cycle nonconforme et sur la droite, le cas d'un cycle conforme.

La conformité du cycle est répercutée sur le ticket de traçabilité.

Après l'acquittement de fin de cycle, un reboot se fera automatiquement afin de ne pas avoir d'erreurs pour l'utilisation suivante.

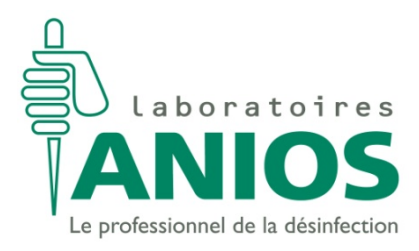

Pavé du Moulin – 59260 Lille-Hellemmes - FRANCE Tél. +33 3 20 67 67 67 – Fax. +33 3 20 67 67 68

www.anios.com